# basICColor display 6

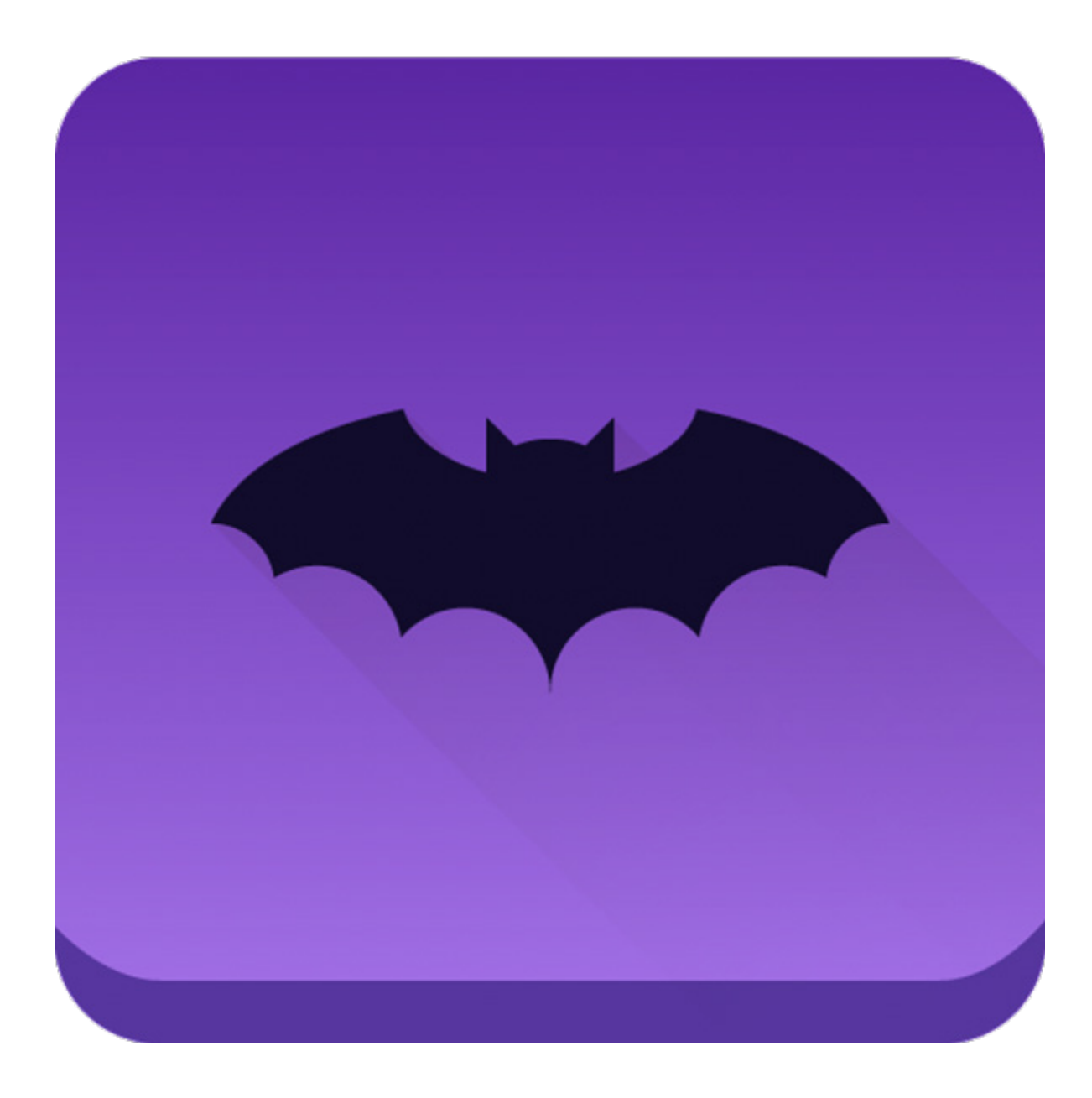

# モニターキャリブレーション

モニタープロファイリング

モニターQA 環境光/観察光源の調整の 新たなスタンダード

## なぜコウモリなのか

コウモリは、暗闇の中で複雑な三次元環境を飛行する際に「道具」、つまりエコロケーションまたはソナー を使います。

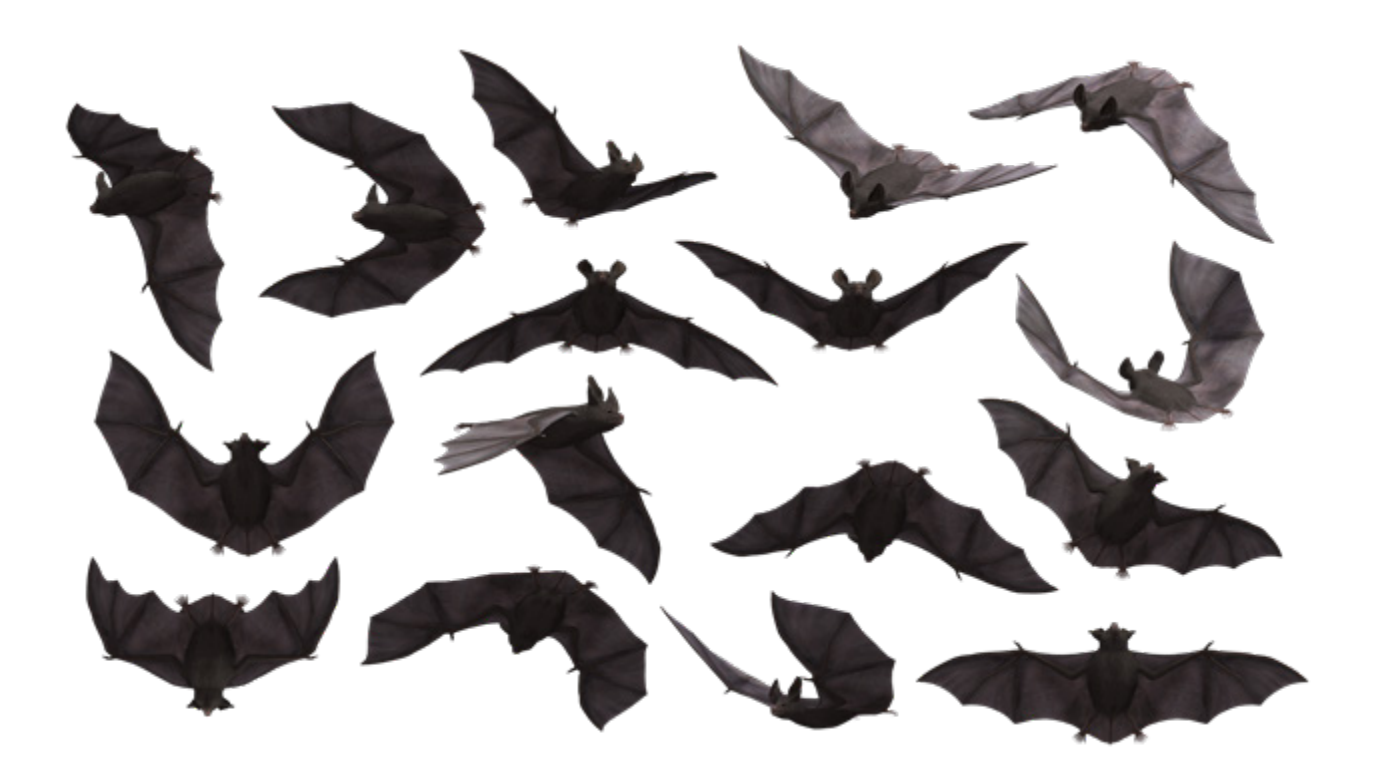

basICColor display 6は、この自然界の完璧な設計をモデルにして、適切な道具を駆使して3D色空間を 導いてくれます。

コウモリは、自身が動いた軌道を追う、複雑な神経コンパスを持っています。

basICColor display 6における「コンパス」は、ゼロから製作されたキャリブレーションおよびプロファイ リング用エンジンです。

ユーザーのモニターや観察環境を管理するパワフルで洗練された機能を持つ、使いやすいグラフィカル・ ユーザーインターフェースは、まるでコウモリの無駄のない飛行のようです。

# basICColor display 6のコンセプト

basICColor display 6の動作コンセプトは、ワークフロー型によるモジュール式デザインを採用してお り、高い柔軟性と幅広い機能を持ちながら、非常に使いやすくなっています。

basICColor display 6には、一般的な使用例を表す定義済みのワークフローが豊富に搭載されていま す。

また、編集を使って自分のワークフローを作成し、好きな名前を付けて保存できます。

こうすることで、モニターのキャリブレーション、プロファイリング、検証、広色域モニターでの色空間拡大エ ミュレーション、色空間テスト、環境光や一般な観察光源における明るさのテスト、さらに最適な標準ライ トブースのキャリブレーションといった各タスクやそれらタスクの組み合わせを、マウスをクリックするだけ で実行できます。

basICColor display 6は、大きく2つの部分に分かれています。

# 1. ワークフロー

このメインウィンドウでは、定義済みのワークフローを選択し、[スタート]ボタンをクリックしてキャリブ レーションやプロファイリングを開始できます。basICColor display 6では、ひとつ前に実施したワーク フローが記憶されています。

以下、各項目について簡単に説明します。

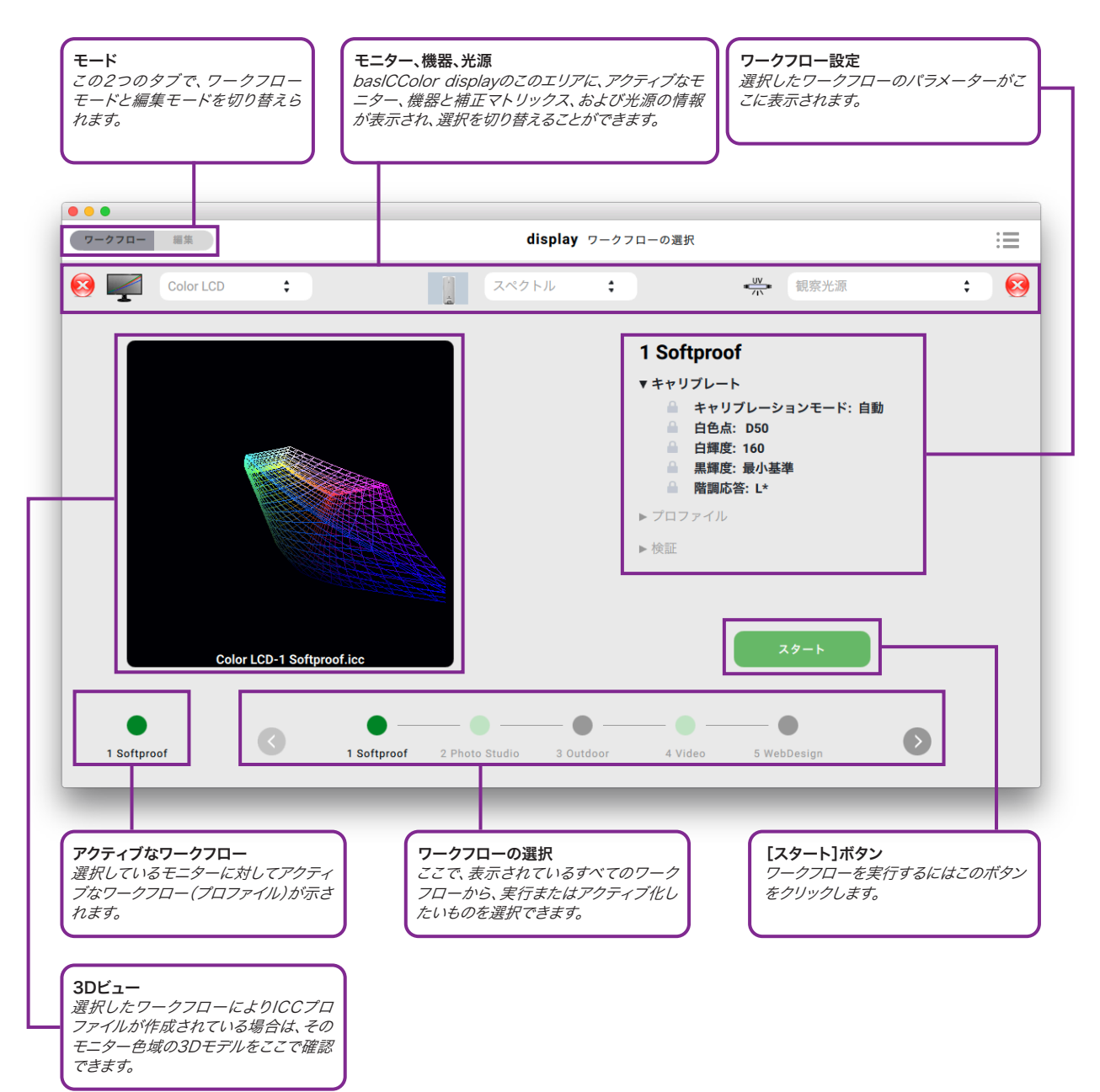

必要なワークフローを選択し、[アクティブ化]ボタンをクリックすることで、ハードウェアベースのルック アップテーブル(LUT)や関連モニターのICCプロファイルなどを含むキャリブレーションをゼロからし直 すことなく、切り替えることができます。 モニターの構成やモデルにより、新たなキャリブレーションが有効 になるまで数秒かかる場合がありますが、新規にキャリブレーション/プロファイリングするよりは時間が かかりません。

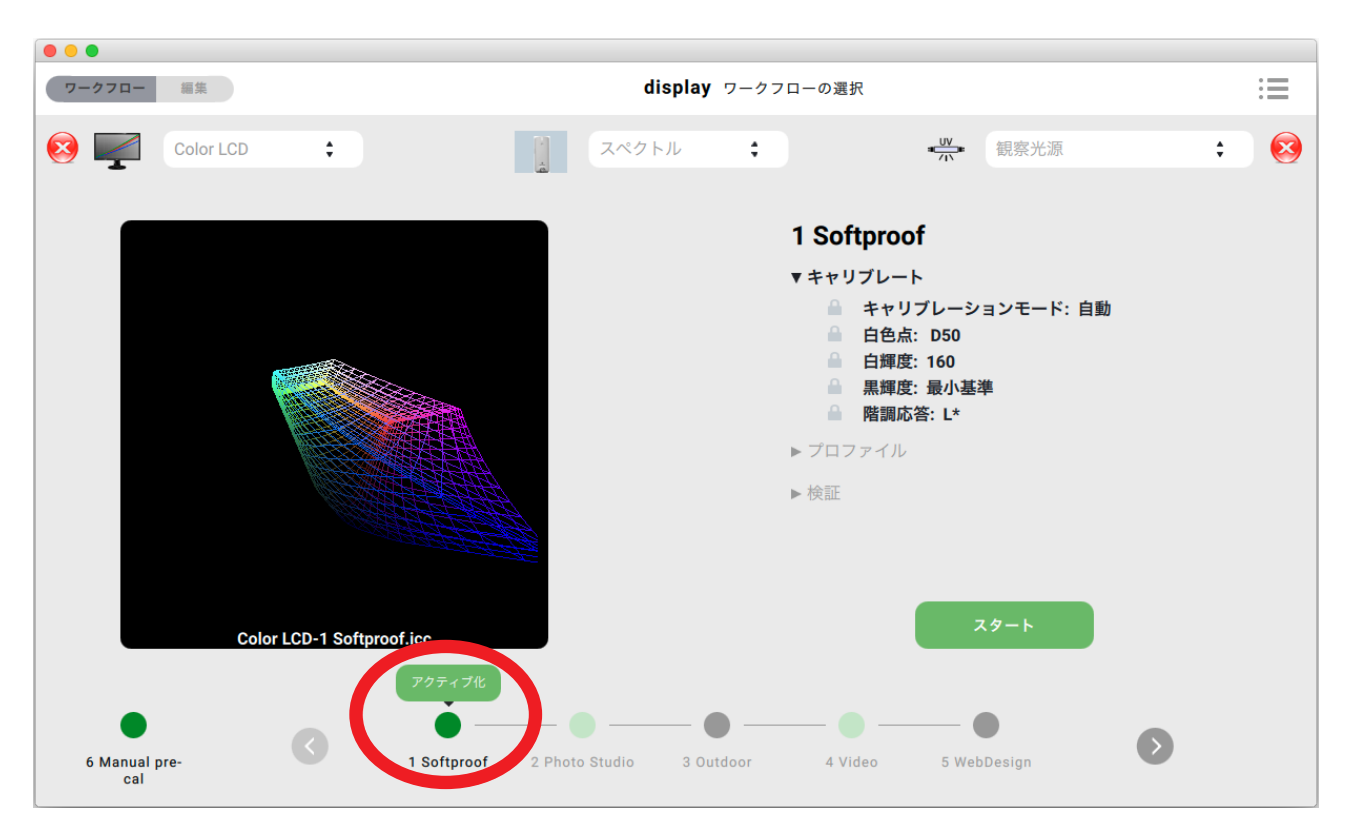

これは、NEC製モニターで異なる2つのメモリーロケーション/キャリブレーション箇所を切り替える場合 も同様です。 アクティブなメモリーロケーション(左下の緑色のビュレット)に異なるワークフローを読み 込むと、キャリブレーションLUTがモニターに再度転送されるため、時間がかかります。 この状態は、[アク ティブ化]ボタン下に表示される赤丸で確認できます。

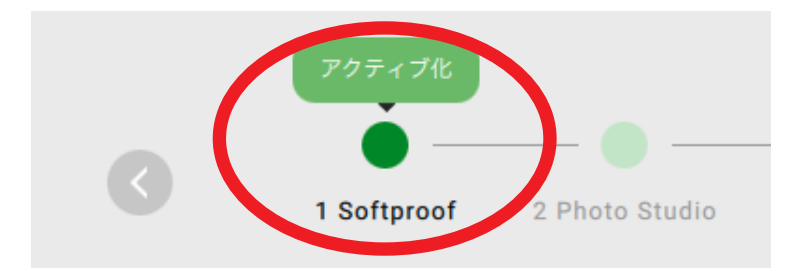

ワークフローの各工程はウィンドウの右側に表示され、それらの詳細は三角記号をクリックすることで確 認できます。 測定が始まると、ワークフローの進行に沿って工程が表示されます。 グラフィックウィンドウ では、プロファイリング完了後に3Dモニター色域が表示されます(上記画像を参照)。

ワークフローにおいて検証が実行された場合、モニターのQCアイコン(3.2節参照)で検証結果が示さ れ、光源のQCアイコン(3.3節参照)で照明環境の確認結果が示されます。

# 2. 編集

2.1. ワークフローマネジャー

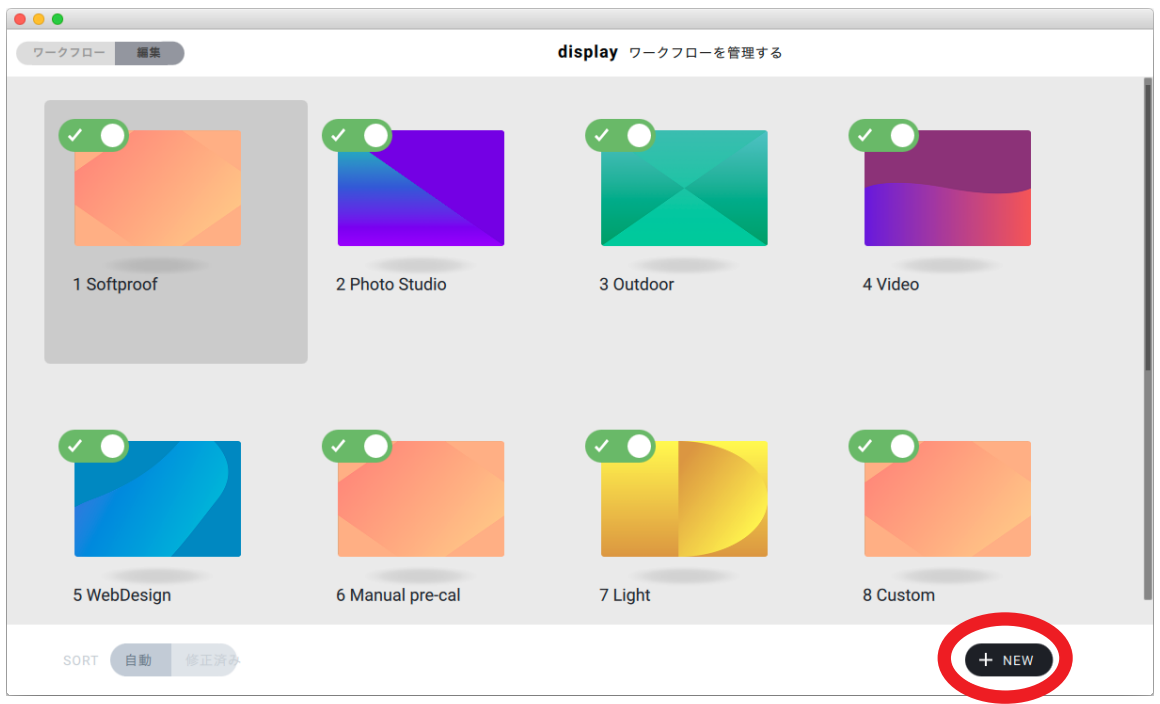

ここで、既存のワークフローの編集・複製・消去、または新規作成ができます。

編集は、イメージのひとつの上にカーソルを移動し、鉛筆(編集)アイコンをクリックします。

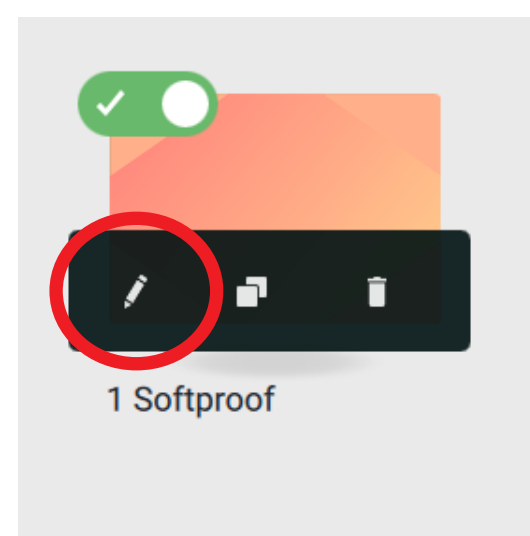

ワークフローの新規作成は、[+ NEW]をクリック、または2つの四角が重なったアイコンをク リックして、既存のワークフローを複製します。

## 2.2. ワークフローエディタ

#### 2.2.1. 編集モード

どちらの方法でも、編集モードにウィンドウが切り替わり、すべての設定変更が可能になりま す。

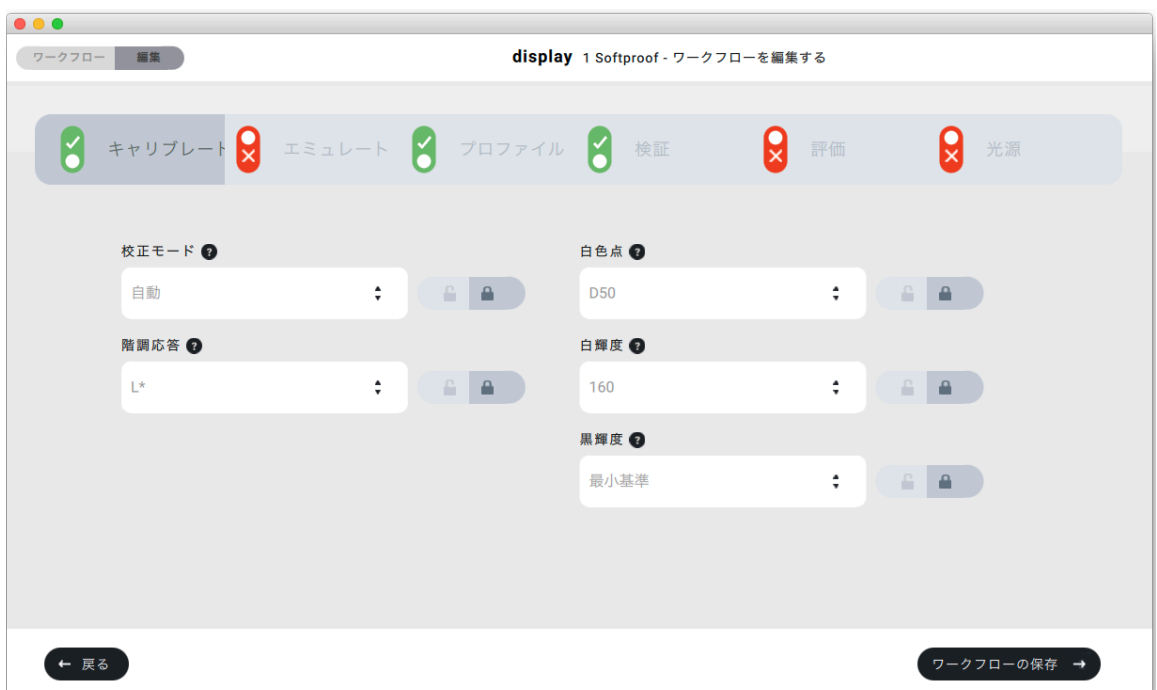

#### 2.2.2. ワークフローの工程

タブをクリックすることで、ワークフローの工程をON/OFFできます。

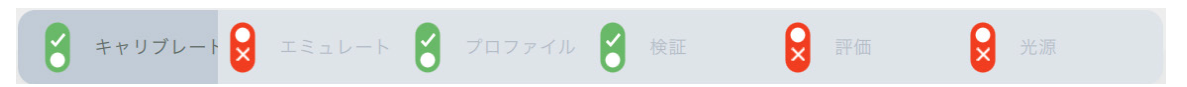

緑色のチェックマークは、その工程がワークフロー実行時に実行されることを意味します。 赤色の×マークは、その工程が飛ばされることを意味します。ロック解除状態(2.5節参照)で あっても、この工程の設定はワークフロー実行時に表示されません。

## 2.3. ワークフロー

basICColor display 6には、定義済みワークフローがインストールされています。各名称の前 の番号は、「ワークフロー」ウィンドウ・「編集」ウィンドウにおけるソートにのみ使用されます。

#### 2.3.1.「1 Softproof」 – キャリブレート、プロファイル、検証

白色点 D50 - グラフィック業界のソフトプルーフにおける標準に対応。 輝度 160 cd/m<sup>2</sup> -標準光源500 lxにおいて反射原稿を使ったプルーフィング用。 L\*トーンカーブ – 人間の視覚 的階調。

#### 2.3.2.「2 Photo Studio」 – キャリブレート、プロファイル、検証

白色点 5500 K – 写真用光源 (フラッシュ)の白色点に対応。 輝度 120 cd/m<sup>2</sup> – スタジオ の暗め環境用。 L\*トーンカーブ – 人間の視覚的階調。

#### 2.3.3.「3 Outdoor」 – キャリブレート、プロファイル、検証

ネイティブディスプレイの白色点 – 最大明度、最大コントラスト用。 最大輝度 – 明るい日光下 でのモニター観察用。 L\*トーンカーブ – 人間の視覚的階調。

#### 2.3.4.「4 Video」 – キャリブレート、エミュレート、プロファイル、検証、評価

白色点 D65 - 動画/映画における標準。 輝度 100 cd/m<sup>2</sup> - 暗めの動画編集スイート。 HDTVトーンカーブ – 動画で最も一般的なトーンカーブ。 エミュレート Rec709 – HDTV トーンカーブに適合。

#### 2.3.5.「5 WebDesign」 – キャリブレート、エミュレート、プロファイル、評価

白色点 D65 – ウェブにおける「標準」。 輝度 140 cd/m2 – 平均的なオフィス照明。 sRGB トーンカーブ – ウェブにおける「標準」のひとつ。 エミュレート sRGB – sRGBに基づくカラー マネージメントが不要のワークフロー用。

#### 2.3.6.「6 Manual pre-cal」 – キャリブレート、プロファイル、検証

白色点 D50 – グラフィックアート業界のソフトプルーフにおける標準に対応。 輝度 160 cd/m<sup>2</sup> – 標準光源500 lxにおける反射原稿のプルーフィング用。 L\*トーンカーブ – 人 間の視覚的階調。

注記:このワークフローは、ハードウェアキャリブレーションやDDC/CIコマンドが効かず、ソフ トウェアから明るさの設定ができないモニターを想定しています。 キャリブレーションの開始 前には、白点の明るさを測定し、(OSDまたはコントロールパネルを使って)手動で設定するよ う促されます。 OSDで色温度を調整できるモニターもありますが、 もしできない場合は、明る さの設定で「上のゆとり」を残します。グラフィックスカードのLUTを調節すると通常青色の色 成分が減りますが、この設定をすることで選択した輝度よりモニターが暗くならなくなります。 このワークフローを2度実施することで、最適な白輝度を得られます。

すべてのワークフローで、黒輝度は、最もコントラストが高くなる「最小基準」に設定されていま す。 これにより、大半のモニターでわずかに青みがかった黒点となりますが、そのカラーキャスト (色かぶり)は人の目には見えません。 「最小ニュートラル」に設定すると、黒点を1~2 cd/m2 増加させ、コントラストを最大10の係数分下げます。

#### 2.3.7.「7 Light」

- モニターのキャリブレーション・プロファイリングなし
- ISO規定に基づく自動の環境光チェック
- モニターのキャリブレーションに基づく観察光源の自動チェックです。つまり、モニターの観 察条件と観察光源が比較され、合っているか確認されます。
- 標準光源のキャリブレーション
- キャリブレーション可能な光源が必要です(2.4.6項「光源」を参照)。
- モニターのキャリブレーションに基づく適切な標準光源の自動キャリブレーションです。つま り、モニターの観察条件と観察光源が(デバイスの色温度や明るさに応じて)合うように自動 的に設定されます。

#### 2.3.8.「8 Custom」

- 関連するタブがアクティブになり、ロックが解除されます。
- 必要であれば、追加でタブのアクティブ化やロック/ロック解除ができます。
- この「ワークフロー」は、「編集」に切り替えることなく、個々の設定を行うために使用します。
- テストを行う場合、または常に要件が変更となる場合にのみ推奨されます。 異なる保存場所(NEC製モニター)にある複数のワークフローのキャリブレーション、または Helperアプリ(該当箇所参照)を使ったキャリブレーション/プロファイルの変更がしやすく なります。

#### 2.4. ワークフローの構成要素

basICColor display 6では、自分でワークフローを定義し、それを定義済みワークフローに 加えることができます。 各ワークフローは、最大6つの要素で構成されます。

#### 2.4.1. キャリブレート

- 校正モード 「自動」にすると、適切なモニター(通常USB経由でコンピューター接続されて いるモニター)を自動的にキャリブレートします(ソフトウェアと共にインストールされる Hardware Support List.txtを参照)。 下記のクラスに振り分けできないモニターは、ここ を「手動」に設定することで、モニターのOSDで事前設定および最適化することができます。
- 白色点 白色点の色温度。
- 階調応答曲線(ガンマ) グラフィック用途や動画用の様々なトーンカーブが設定可能です。
- 白輝度 白色点の輝度。
- 黒輝度 最も黒い黒色の輝度です。 「最小ニュートラル」(ネイティブブラックでカラーキャス トが目に見える場合にのみ推奨)、「最小基準」、または「デフォルト値」を入力し、複数のモニ ターを調整し合います。最も弱いモニター(最も明るい黒)の値をここに入力してください。
- EIZO CGモデルの中には、basICColor display 6が対応する内蔵カラーセンサーを有する ものがあります。 この場合、明るさの測定に追加の機器が必要です。

#### 2.4.2. エミュレート

- エミュレーションカラースペース 「色空間プロファイル」、「モニタープロファイル」、「ビデオ プロファイル」からプロファイル種別を選択します。 相対的が自動的に適用されます。 「なし」 を選択した場合、エミュレーションは行われません。
- エミュレートタブがOFFの場合、ネイティブモニターの色域が維持されます。
- 注記:エミュレーションは、定義済み色空間(動画、ウェブなど)に基づいたカラーマネージメ ントがない環境に対して行います。 エミュレーションカラースペースの設定が、データの色空 間に合うことを確認してください。

#### 2.4.3. プロファイル

- ICCバージョン ICCプロファイルのバージョン(v2/v4)を指定します。
- プロファイル名 複数の要素から、自動でプロファイル名を指定します。
- 注記:プロファイル名が長くなりすぎないよう、要素の多用は避けてください。
- 注記:「ロック」が解除状態のときは、ワークフロー実行時に、自動生成されたプロファイル名 を上書きまたはそれに追記できます。
- プロファイルタイプ 「LUTベース」または「マトリックス基準」からプロファイル種別を選択 します。 Appleは、Mac OS X 10.12以降の自社のソフトウェアにおいてLUTベースプロ ファイルのサポートを終了したため、これらのOSで該当のプロファイルを選択することは推 奨しません。
- 保存先 プロファイルの保存場所を選択します(「Custom…」への書き込み権限を確認し てください)。
- 注記:Windowsで、プロファイルを「Custom…」フォルダに保存する場合、システムプロファ イルは自動設定されません。
- 色順応方式 D50からずれていて、D50の白色点に合わせたい場合は、色順応モデルを 選択します。初期設定はCAT02です。

#### 2.4.4. 検証

- ターゲット プロファイルのテストに使うカラーパッチの数を指定する、RGB参照値を含む テキストファイルを選択します。自分のCGATSテキストファイルをインポートすることもでき ます。
- 許容範囲 ΔCmax, ΔEø, ΔEmaxグレー, ΔEmaxカラー, ΔEmaxプライマリ、Δ白色点 輝度、Δab白色点の許容誤差、および検証プロセス用の色差式(初期設定 = ΔE2000)を 定義するXMLファイル。

#### 2.4.5. 評価(色空間の評価)

- モニターが再現色域を完全かつ正確に表示しているか確認します。再現されていれば、再現 色域が確認されます。
- 色空間 「色空間プロファイル」、「モニタープロファイル」、「ビデオプロファイル」からプロ ファイル種別を選択します。
- 参照 評価用のRGB参照値を含むテキストファイル
- 許容範囲 許容範囲を含むXMLファイル
- 環境光 ISOの規定(64 lx以下とする。推奨は32 lx以下)に従って環境光を確認します。
- 観察光源 観察用ブースのキャリブレーションを希望するか否か選択します。
- 白色点 色温度。「自動」にすると、モニターのキャリブレーション設定が使用されます。観察 光源を確認、またはキャリブレーションしたい場合は「白色点」を選びます。
- 輝度 「自動」にすると、モニターのキャリブレーション設定が使用されます。観察光源を確 認、またはキャリブレーションしたい場合は「白輝度」を選びます(それ以外では、観察光源を 最適な輝度まで手動で落とします)。

#### 2.5. ロック

パラメーターはすべて事前に定義しておくことができ、個別に非表示(ロック状態) ■ ■ ■ ■ にしておくことで、ワークフロー実行時に隠しておくことができます。 これに より「ワンボタン・オペレーション」を可能にします。

「編集」上でパラメーターをロック解除状態 △ △ こんご にしておくことで、そのパラメー ターをワークフローの実行中でも変更できます。

## 3. ワークフロー

### 3.1. ステータス情報

basICColor display 6では、モニター、光源、測定器の状態がインターフェース上に表示され ます。

## 3.2. アクティブなワークフロー

アクティブなワークフローと、それに対して選択されているキャリブレーションおよびプロファ イルが、メインウィンドウの左下に表示されます。

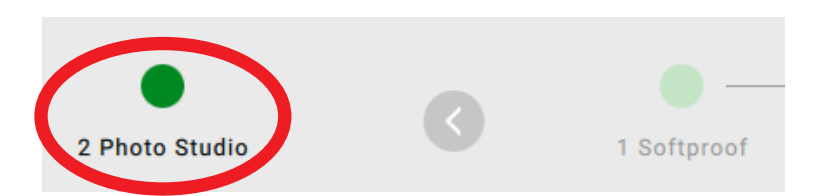

「アクティブなワークフロー」アイコンをクリックすることで3D表示に切り替わり、各レポートの 保存についてのオプションが表示されます。 「完了」ボタンをクリックすると、メインウィンドウ に戻ります。

## 3.3. ステータスアイコンによるモニター検証

basICColor display 6では、選択されたモニターの状態が表示されます。これは、キャリブ レーション直後や、検証を含む既存のワークフローをアクティブにしてある場合でも同じです。

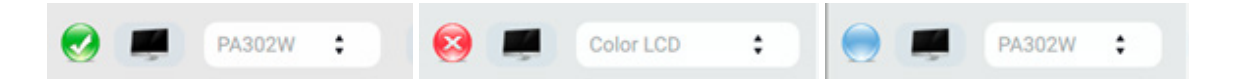

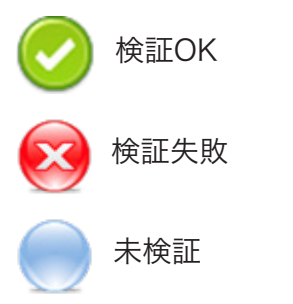

ステータスアイコンの意味は以下の通りです。

赤/緑/青のステータスアイコンをクリックすると、アクティブなワークフローの再検証が実施さ れます。 検証失敗の場合のみ、再キャリブレーションが必要です。

## 3.4. ステータスアイコンと光源

環境光や観察光源(照明ブース)を確認する場合も同様です。

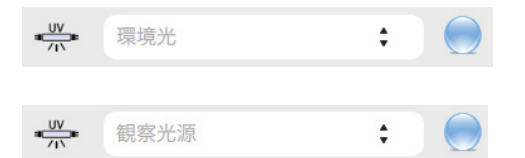

「観察光源」という記載は、接続されている照明ブースが検出されるとその名称に変更になり、 そのブースのキャリブレーションはbasICColor display 6で実施できます。

## 3.5. システム情報モニター

basICColor display 6では、接続されているモニターと計測機器が、それぞれのプロパティと 共に表示されます。 ドロップダウンメニューから、キャリブレーション/プロファイリング/検証し たいモニターを選択します。

モニターまたはグラフィックシステム(グラフィックカード-モニター)のさまざまな状態またはプ ロパティがモニターアイコンに表示されます。

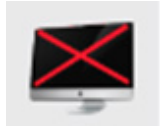

×がついたモニター:

このモニターは、グラフィックカードにビデオ-LUTを保管できないため、キャリブレートできま せん。 キャリブレーションパラメーターがプロファイルにシミュレーションされていると、デスク トップやアイコンがそのままとなります。

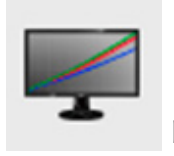

RGBカーブ:

このモニターはハードウェアキャリブレーションできません。その理由は、それに対応してない (大半のAppleモニターなど)、またはその対応性がソフトウェアで検出できなかったことにあり ます。 キャリブレーションは、グラフィックカードのビデオLUTに対して行われます。

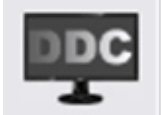

白黒のDDC:

白輝度の設定はDDC/CIコマンドで行えます。 これにより、ビデオLUTを使った輝度設定は 不要になります。

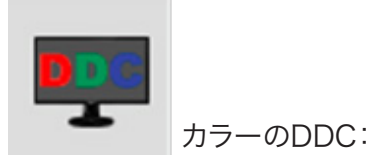

白輝度設定に加え、色温度の設定をDDC/CIコマンドで行えます。

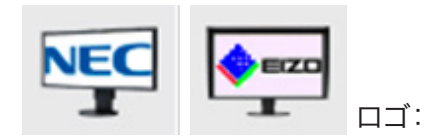

このモニターはハードウェアキャリブレーションできます。

モニターのアイコン上にマウスを移動させることで、コンボボックスで選択されているモニター の性能を確認できます。

- 名称/モデル
- 解像度
- サイズ(インチ)
- 使用時間
- シリアル番号
- 埋め込みLUT
- ブライトネス(DDC-CI)
- ゲイン(DDC-CIを使用)
- 3Dルックアップテーブル
- エミュレーション用のプライマリ使用可否
- エミュレーション用のカラーマトリックス使用可否
- モニターへのUSB接続可否や接続

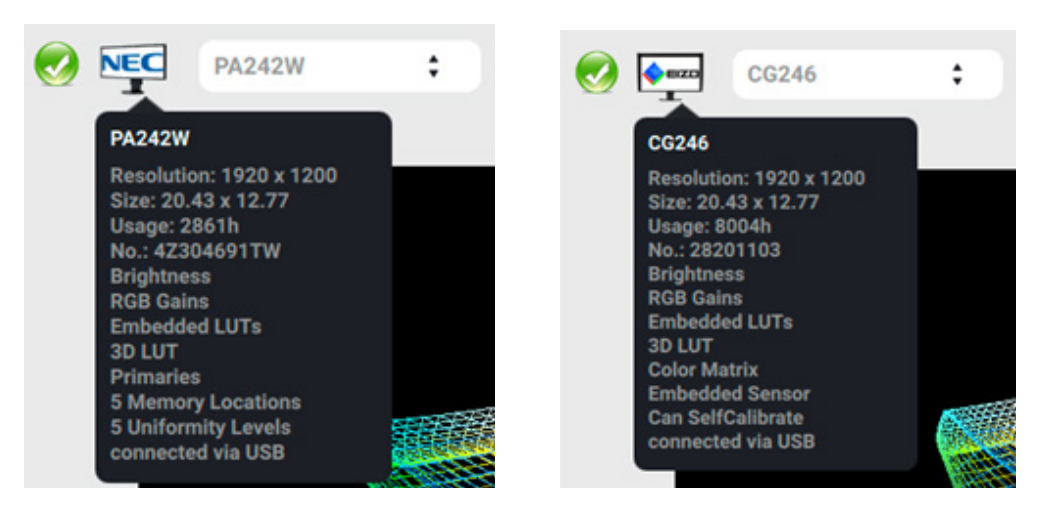

NEC PA302Wの情報 EIZO CG246の情報

#### 3.6. 計測機器のシステム情報

機器のアイコン上にマウスを移動させることで、性能や設定を確認できます。

- 名称/モデル
- 選択されているキャリブレーションマトリックス(色彩計用) スペクトル(分光計用)
- 無効 複数の機器が接続されているが、マウスをあてている機器が選択されていない場合
- モード(放射/照度、機器からモードが報告される場合)
- 動作温度(機器から温度が報告される場合)
- No.: シリアル番号

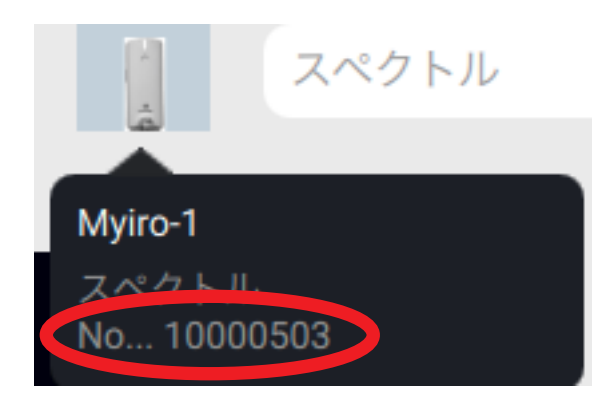

接続されている機器や有効化されている機器によって、異なるキャリブレーションマトリックス を簡単に切り替えられます(basICColor DISCUSでは、最大30のモニターモデル関連マト リックス)。 キャリブレーションとプロファイリングを正しく行い、正しい検証結果を得るために は、モニターのキャリブレーションマトリックスを正しく選択しておく必要があります。モニター 技術は分光特性がそれぞれ異なるため、色彩計はモニター技術ごとに異なる補正マトリクス を必要とします。 このような特性は色彩計によって異なる呼び方がされており、モニターメー カーから必要な情報がすべて開示されているとは限らないため、経験に基づく推測が必要とな ります。

お使いのモニターに関する詳しい情報はこちらで確認できます。

## <https://www.displayspecifications.com>

## 4. 業界別、基準別の特殊ワークフロー

現在、プロがコンテンツを制作する主な業界は以下の3つです。

- インターネット
- 映像・動画
- 印刷
- 医療

各分野には、進化が目覚ましい独自の基準があります。

インターネット業界では、sRGBおよびD65が標準として採用され、カラーマネージメントはあ まり行われません。 ブラウザによっては、暗号化コマンドによって有効になります。

印刷業界では、枚葉や輪転オフセット等様々な印刷方式ごとに異なるISO基準が存在し、塗工 紙や非塗工紙など様々な種類の紙が使われています。 印刷業界では、ICCベースのカラーマ ネージメントが完全に確立されています。

映像・動画は最も変化が激しい分野です。 現在は広告における変遷の真っ只中で、Facebook やYouTubeといったソーシャルメディアプラットフォームで広告を目にする人が増えています。 この現状は、モニターやテレビの進化、そしてダイナミックレンジで高解像度コンテンツを撮影 できるカメラと深く関連しています。 ICCベースのカラーマネージメントは、この業界の大半の 製品(およびユーザー)にとって夢のような話になっています。

basICColor display 6の目標のひとつは、このような異なる色空間を安価なデスクトップモニ ターでエミュレートすること(異なる設定間でシームレスな切り替えを可能にする広色域)で す。

#### 4.1. 色空間のエミュレーション

注記:エミュレーションが行われるユースケースは以下です。 定義済みRGB色空間に基づくカラーマネージメントがない環境(例:動画やウェブデザイン用 のsRGB)。 エミュレーションカラースペースの設定が、データの色空間に合うことを確認して ください。

EizoおよびNEC製の広色域モニターは、カラーマトリックスまたは詳細プライマリの設定によ り、色空間拡大エミュレーションに対応しています。 同じ目的のために、3D LUTもサポートさ れています。 このことは動画やインターネットコンテンツの制作に非常に重要です。sRGBと REC709の色空間はサイズが同一で、色階調だけが異なります。 Adobe Premiere Proのよ うなアプリケーションでは、全コンテンツがREC709で表現されるため、その色空間をエミュ レートするようにモニターを設定することは非常に重要です。

basICColorでは、必要なICCプロファイルがある限り、エミュレートする色空間をユーザーが 選択できるようになっています。 ユーザーのプロファイルフォルダに複数のサブフォルダがイン ストールされます。このうちのひとつには、P3DCIやREC709といった最も一般的な動画基準 が含まれており、もうひとつには、ProPhotoやAdobeRGB1998といった最も一般的なRGB 色空間が含まれています。

ワークフローにエミュレーションを追加すると、エミュレーションがキャリブレーションの一部 となります。 その後、ICCプロファイルを含むモニター全体がエミュレートされた色空間を表示 します。 複数のグラフィックでカラーマッピングが示され、詳細な検証レポートで統計的なモニ ターの有用性が立証されます。

エミュレーションを含むワークフローを実行する間、複数のグラフィックで進捗が示され、エ ミュレートされた色域の評価結果が示されます。 詳細レポートにより、お使いのモニターの印 刷色域を表示する能力が証明されます。

[重要] 色域拡大エミュレーションをしなかった場合、「色空間」を「自動」に設定した状態で ワークフローの構成要素である「エミュレート」を有効にしないでください。 そのような状態で 「色空間」をネイティブモニター色域以外の色域に設定すると、その色域をエミュレートするモ ニターの論理的能力が示されます。

「エミュレート」が有効の場合、「色空間」を「自動」に設定することで、エミュレートされた色空 間が自動的に評価されます。

## 4.2. Softproof

印刷業界のプロは、CMYKコンテンツ(ソフトプルーフ)を正確に予測するために様々なプログ ラムを使用していますが、印刷されたときにRGBイメージがどのように見えるか、使用している 修正プログラムで、すばやくプレビューできるととても便利です。 basICColor display 6で は、CMYKの印刷色空間を使ってエミュレーションするか、お気に入りの作業スペースから3D LUTを使ってCMYK変換をシミュレーションするか選ぶことができます。そうすることで、 Adobe Photoshopのような洗練されたアプリケーションのように、黒点補正を使った相対的 や知覚的のオプションを提供します。

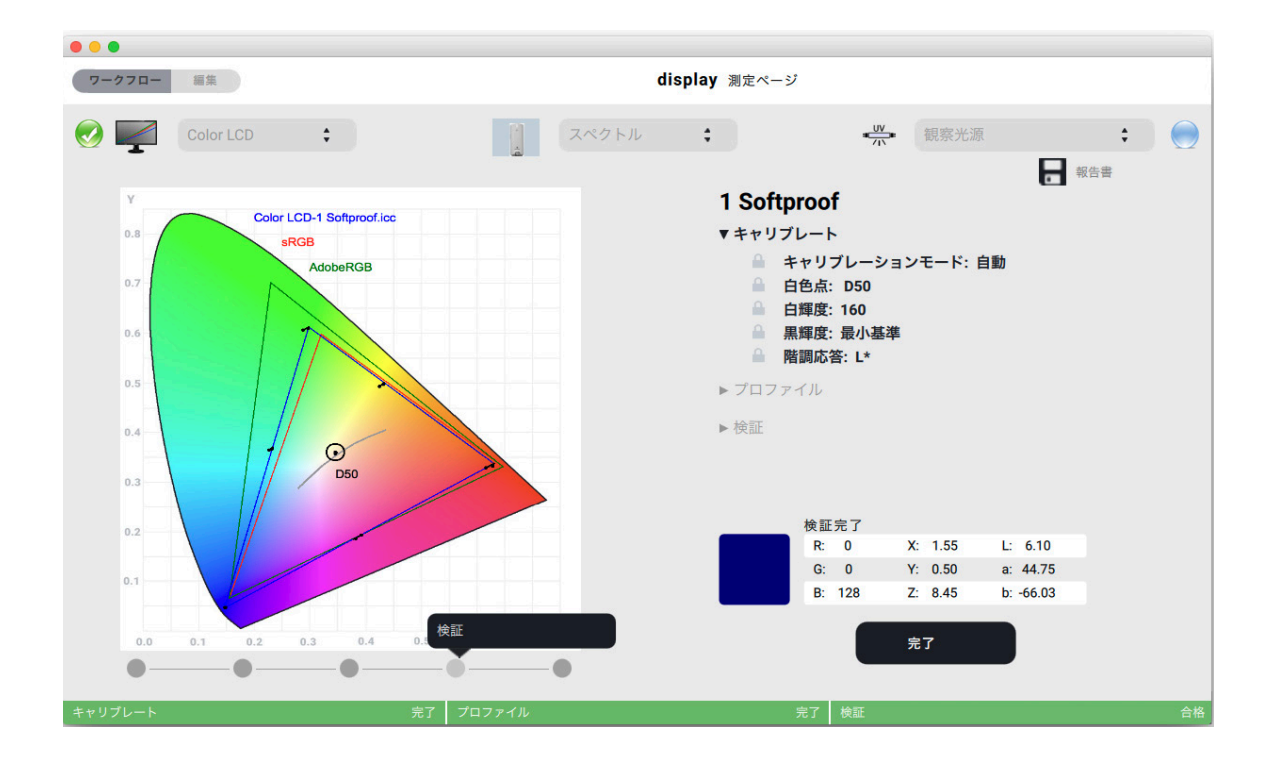

#### 4.3. Manual pre-cal

## 大半のAppleディスプレイ、およびその他のハードウェアキャリブレーションできな いモニター用

安価なモニターのほか、MacBook・iMacでも外部ソフトウェアでの輝度設定ができなくなっ たため 、「6 Manual pre-cal」を追加しました。

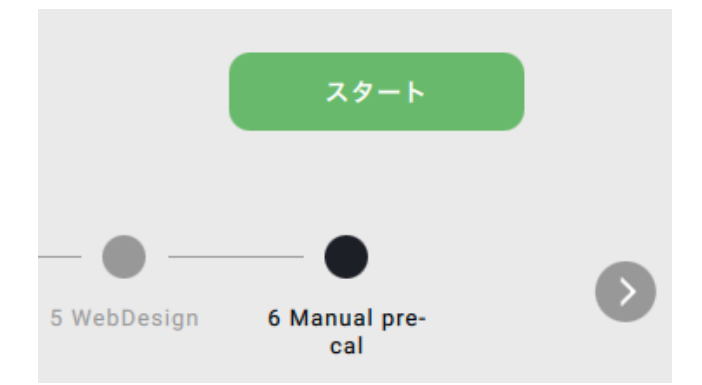

このワークフローを開始すると、「白色点」と「白輝度」の設定という、2つのオプションがウィン ドウに表示されます。 この2つのパラメーターを編集するか、「次へ –>」をクリックして初期設 定を承認します。

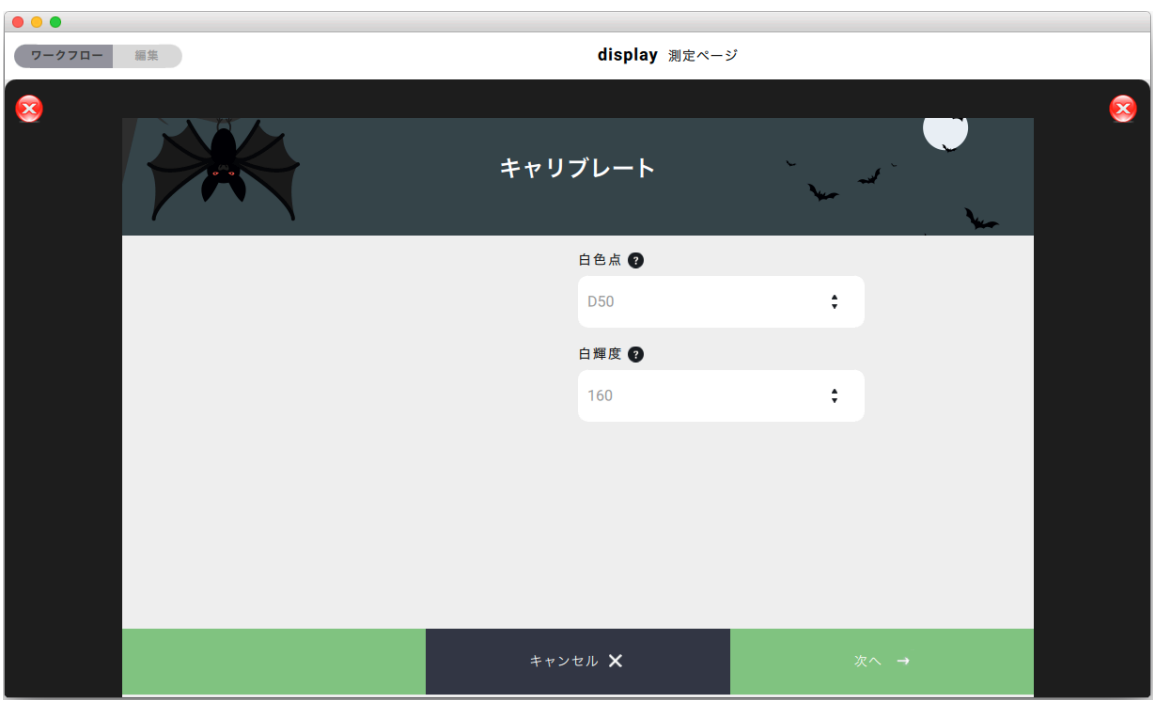

(該当する場合)機器をキャリブレートするよう促され、測定ウィンドウが開きます。そこでは、 「キャンセル」と「測定」という2つの選択肢が表示され、機器のグラフィック描写が表示されます (この例ではMYIRO-1)。

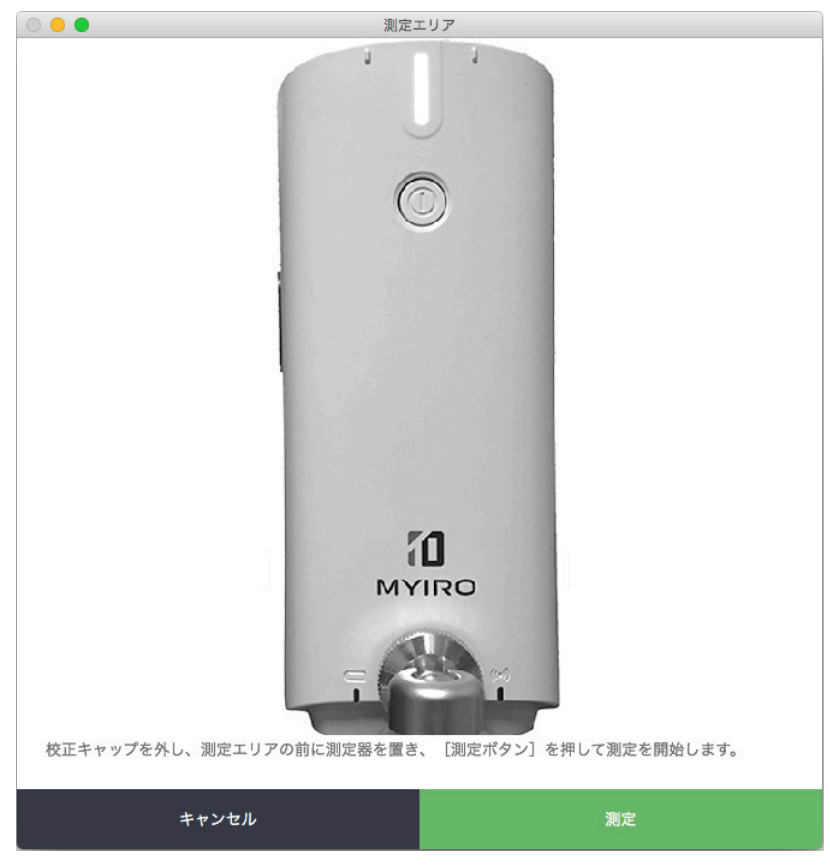

測定が始まると、メインウィンドウに3本のカラーバー(赤、緑、青)、およびグレースケールの バーが表示されます。 測定値は、選択されているパラメーターに関連して表示されます。

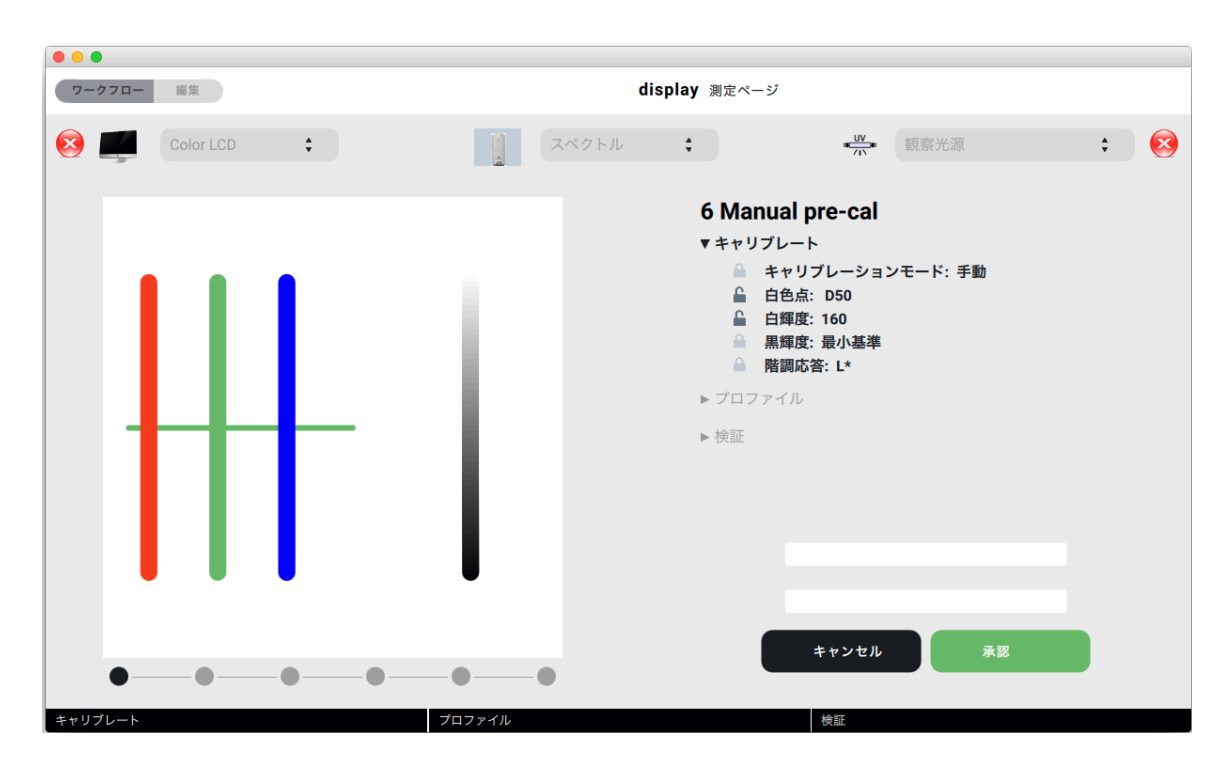

お使いのモニターでOSD(オンスクリーンディスプレイ)の白色点が設定できる場合は、この機 能を使って、3つの矢印がRGBバーの中央で並行に並ぶように白色点を調整します。

次に、モニターのOSDにあるハードウェアコントロール、またはモニターコントロールパネルを 使って輝度の調整を始めます。 ソフトウェアにホワイトバランスを修正するゆとりを与えるため に、輝度は目標値より少し上に設定してください。 最初のホワイトバランスが目標値から遠い 場合は、輝度をさらに高めに設定する必要があります。

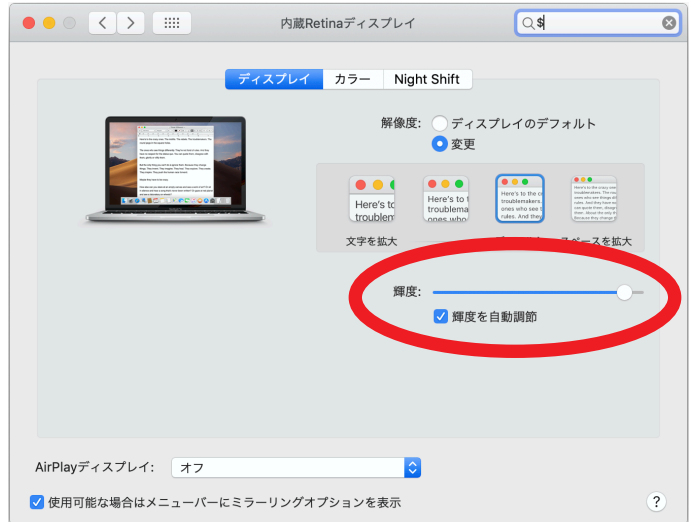

輝度を希望の値に設定した後、メインウィンドウの「承認」をクリックし、キャリブレーションを 開始します。

### 4.4. ワークフローの切り替え

大半のプロ向けNEC製モニターには、5か所もしくは10か所のメモリーロケーションがありま す(OSDにて有効化する必要あり)。 それぞれを各ワークフローに割り当てて、ボタンをクリッ クするだけで、印刷用ソフトプルーフや動画用REC709へと数秒のうちに切り替えができます。 Eizo製モニターでは、モニターへのインターフェースがとても高速で、スイッチを入れるとすべ てのハードウェアパラメーターがモニターにダウンロードされます。そのため、実質的にはメモ リーロケーションが無数にあることになります。

該当するビュレットをクリックすることでキャリブレーションを切り替えます。NEC製品ではメ モリーロケーションの番号が付けられます。ワークフロー名称の番号をメモリーロケーション の番号と混同しないよう気をつけてください。ワークフロー名称の番号は、セレクションバーで ワークフローを英数字順に並べる目的で使われます。

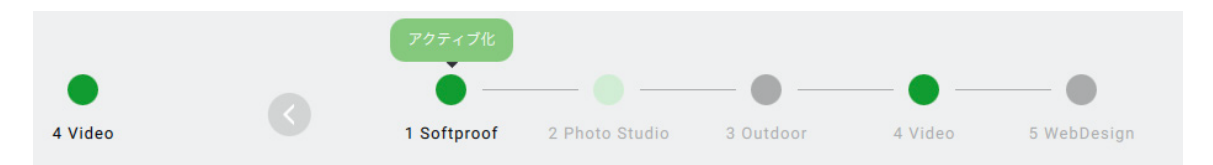

NECのメモリーロケーションに、他のワークフローが入っている場合、そのパラメーターを再 度アップロードする必要があります。 この状態は、ワークフロー名称の下に現れる赤丸で示さ れます。

この場合、新たなワークフローの読み込みには時間がかかります。 そのため、異なるメモリーロ ケーションにワークフローを保存しておくことには意味があります。

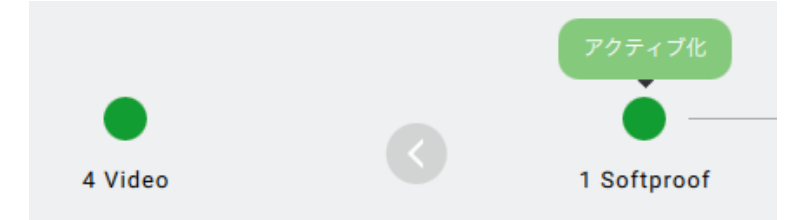

アクティブなワークフロー、つまりシステムプロファイルは、単独のビュレットで示され、ワーク フロー名称がワークフローセレクターの左側に表示されます。

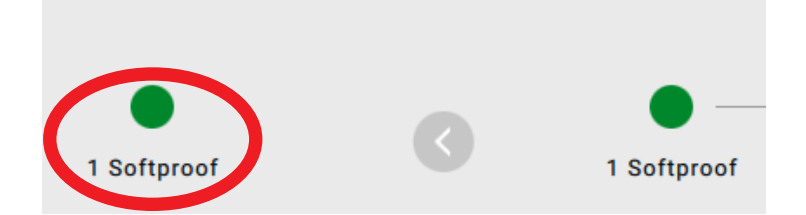

# 5. レポート

basICColor display 6では、ワークフロー実行中に多くの情報が提供されます。 完了後、メイ ンウィンドウの右上角にあるフロッピーディスク型のアイコンをクリックすることで、総合的な PDFレポートを保存できます。

「basICColor Jobs¬Jobs display 6¬Reports」に保存されますが、ハードドライブやネット ワークの任意のロケーションに保存することもできます。

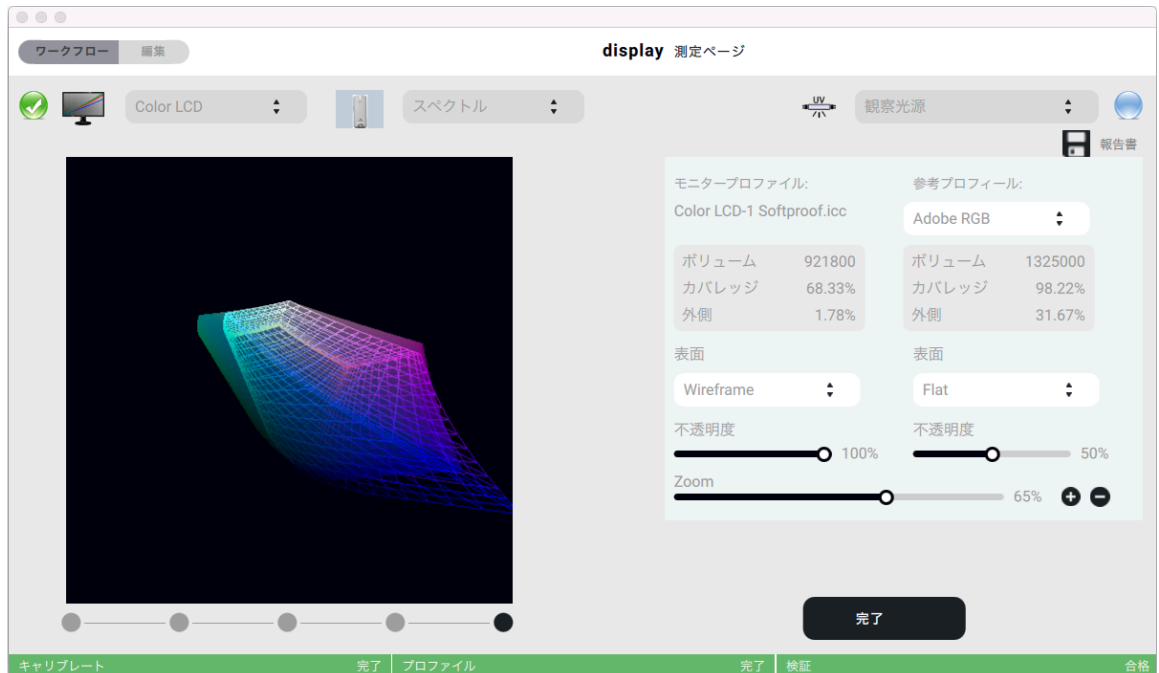

「アクティブなワークフロー」ボタンをクリックすることで、このウィンドウを表示し、レポートを いつでも保存できます。

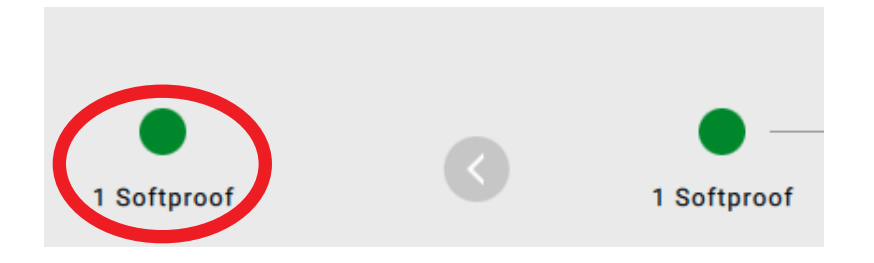

[重要] ワークフロー完了後、basICColor\_display6.logファイルがレポートフォルダに作成 されます。 サポートを依頼される際には、このログファイルと質問対象のプロファイルおよび ワークフローのXMLファイルをご用意頂き、ご購入の販売店までお問合せください。

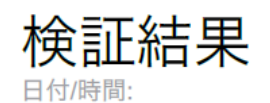

モニター:

測定器:

プロファイル:

月1月18 15:26:20 2021 **Color LCD Color LCD-1 Softproof.icc** エミュレーション色空間: **Monitor Native** Myiro-1 (スペクトル)

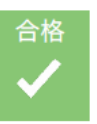

 $\begin{array}{c}\n\downarrow \\
\downarrow \\
\downarrow\n\end{array}$ 

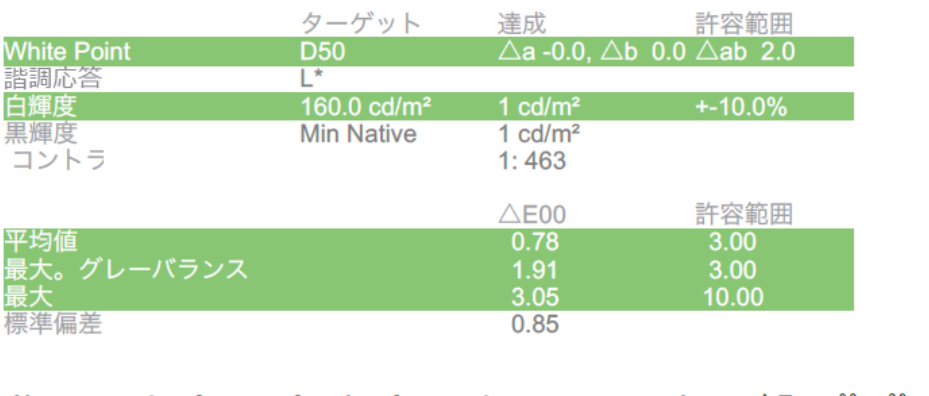

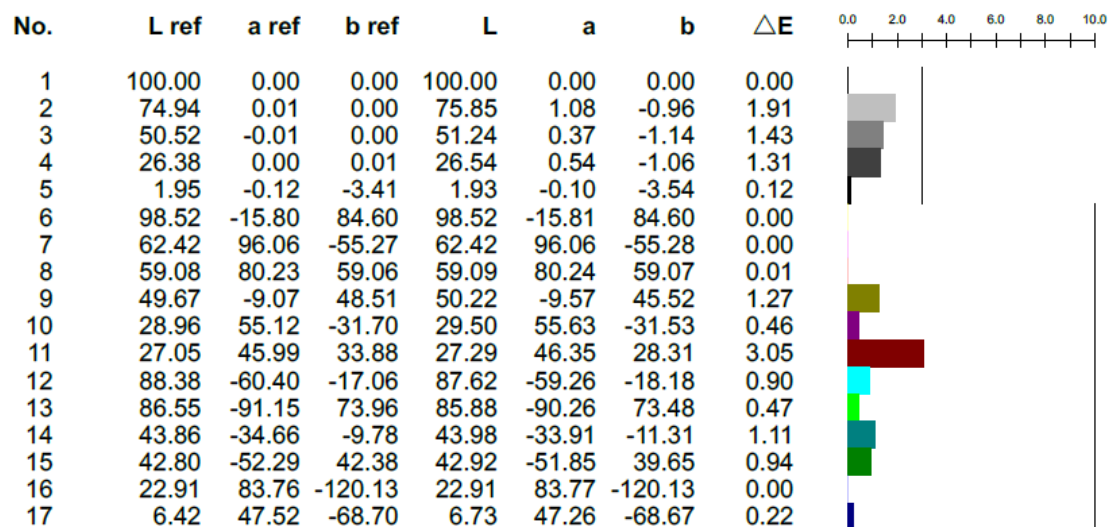

キャリブレート、エミュレート、検証、評価、光源などがワークフローに含まれている場合は、そ の工程もレポートに掲載されます。

## 6. 環境設定

メニューバーの「basICColor display」(Mac)、または「ファイル」(Windows)に、「環境設 定」があります。

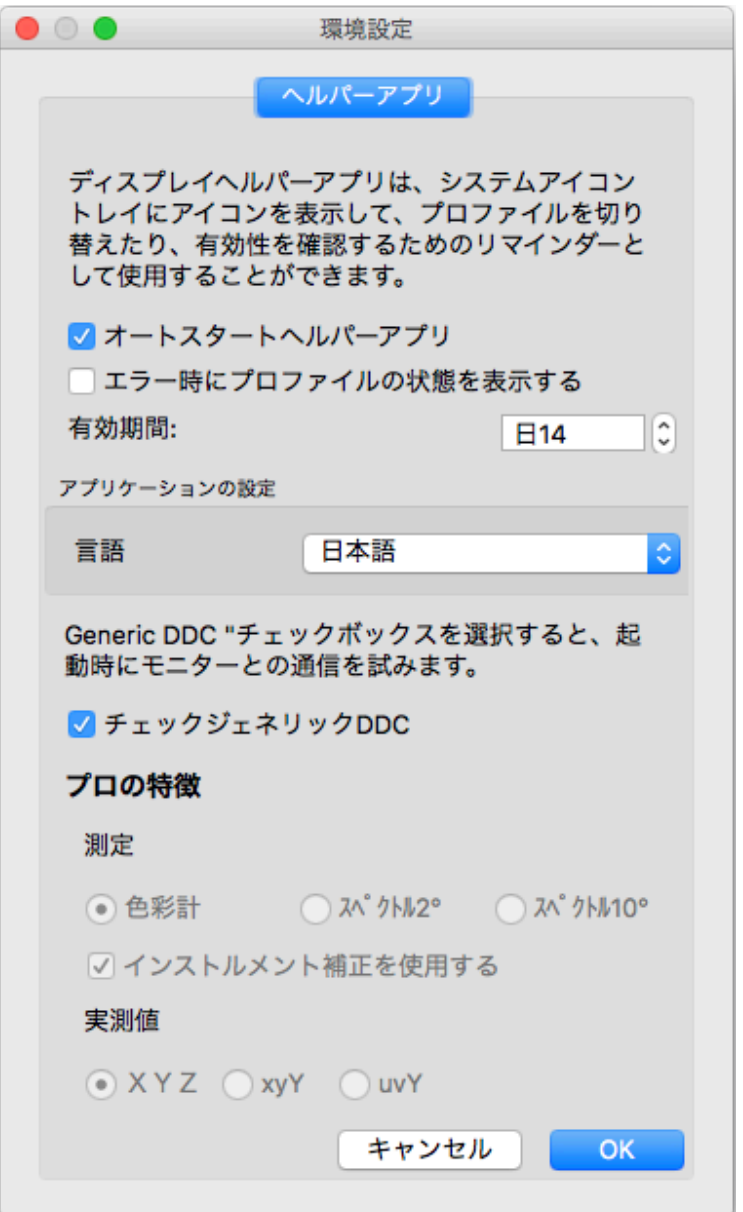

## 6.1. オートスタートヘルパー

basICColor displayを中断すると、ヘルパーアプリケーションが起動します。 Macではメ ニューバーの右上角、Windowsではシステムトレイにあります。 basICColor displayが有効 な間は、ヘルパーアプリは無効です(グレーアイコン)。

## 6.2. エラー時にプロファイルの状態を表示

プロファイルで設定されている検証期限が切れた場合に警告します。

#### 6.3. 有効期間

新たなキャリブレーションが必要となる期限を設定できます。

## 6.4. 言語

basICColor displayの再起動後、GUI言語を変更します。

## 6.5. チェックジェネリックDDC

このオプションは、お使いのモニターがハードウェアキャリブレーションに対応しておらず、 DDC/CIコマンドに対応しているかわからない場合にのみ有効にしてください(Apple製モニ ターのみをお使いの場合、どちらも当てはまらないので、このオプションはOFFにしてくださ い)。 このオプションが有効の場合、プログラムの実行に通常より少し時間がかかります。

# 7. 対応ハードウェア一覧(2020年11月時点)

## 7.1. 分光計

Konica Minolta FD-7 Konica Minolta MYIRO-1 USB および WLAN

## 7.2. モニター(ハードウェアキャリブレーション可能)

Eizo:

CG210、CG211、CG220、CG221、CG241W、CG301W、CG222W、CG232W、 CG242W、CG243W、CG210、CG211、CG220、CG221、CG241W、 CG301W、 CG222W、CG232W、CG242W、CG243W、CG223W、CG245W、 CG303W、 CG275W、CG246、CG276、CG277、CG247、CG247X、CG248、 CG318、CG2420、 CG2730、CG279X、CG3145、CG319X、CG3146、CE210W、 CE240W

CX240、CX270、CX271、CX241 CS230、CS240、CS270、CS2420、CS2730、CS2731、CS2740

NEC:

PA241、PA271、PA231、PA301 PA242W、PA272W、PA302W、PA242W PA322UHD、PA322UHD2 、PA243W EA244UHD、A304WMi 、EA275WMi、EA275UHD、EA305WMi、EX241UN、 EA245WMi、EX341R、EA295WMi、EA271F、EA245WMi2、EA271Q、EA271U、 EA241WU、EA231WU X841UHD、X981UHD、X651UHD、X841UHD2、X981UHD2、X651UHD2、 X551UHD P404、P484、P554、V404、V484、V554、V404-T、V484-T、V554-T、V554Q P654Q、V654Q、C651Q、P754Q、V754Q、C751Q、V864Q、C861Q、V984Q、 C981Q PA271Q、PA311D UN462VA、UN552、UN552S、UN552VS、UN492S、UN492SVS、UN552A、 UX552S

## 7.3. モニター(DDC/CI)

一般的なDDCプロトコルも対応していますが、どのモニターが反応するか断言はできません。 テスト済み:Cinema HD(明るさのみ)、Dell UP2516D(明るさとRGBゲイン)、HP Dreamcolor(明るさとRGBゲイン)、LGモニターの一部。BenQ SV271もプロトコルに対応 していることが多いですが、スクリーンは変化しません。

#### 7.4. 観察光源

basICColor diLIGHT basICColor LEDlight JUST Color Communicator 2 JUST moduLight(D50・D65 LED、UV LED) LacunaSolutions SmartLightningSystem

# 8. basICColor display 6の製品情報

## 8.1. 著作権について

ソフトウェア – Copyright © 2019, 2020 Karl Koch & Franz Herbert (basICColor). All rights reserved.

ガイド – Copyright © 2019, 2020 Karl Koch & Franz Herbert (basICColor). All rights reserved.

本ガイドの内容は情報提供を目的としています。予告なしに内容が変更されることがあります。 basICColorは、本文書にある不正確または間違った情報の責任は一切負いません。 本マニュ アルのあらゆる部分は、Ingenieurbüro Dipl.-Ing. Karl Kochからの書面での許可を得ず に、再現、転送、複写したり、いかなる言語へも翻訳したりしてはなりません。

著者が作成した出版物の著作権は、該当ページの著者にのみ帰属します。 図、音声、テキスト などの電子的または印刷物での複製や使用は、著者の同意なしでは認められません。

#### 8.2. 商標について

basICColorの文字と指紋のデザインは、basICColorの商標です。 第三者によって保護され るすべてのブランドや商標は、制限なしに、適用される商標法令の規定および個々の登録所有 者の所有権の対象となります。 商標の単なる記載は、第三者の権利による保護の欠如を示唆 するものではありません。

### 8.3. 製作者クレジット

UIデザイン:Huangart | digital branding コアカラー開発:DI Franz Herbert 開発:Dr. Martin Münier、Nils Heidorn 著者: DI Franz Herbert、Dipl.-Ing. Karl Koch

バージョン 6.2.0、2020年11月